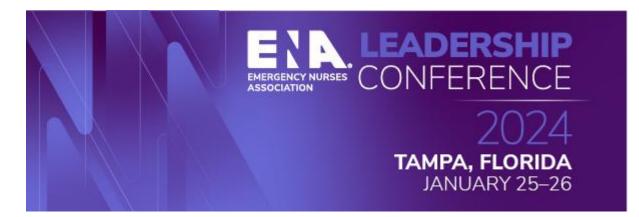

### Contact Hours

- Attendees can earn 30+ contact hours. Total contact hours to be determined.
- Sessions awarding contact hours will be identified on the session in the ENA Events app.
- Educational sessions will be recorded and available mid-February until May 31, 2024. Contact hours can be claimed until May 31, 2024, for accredited sessions.

#### **Disclosure to Learners**

Contact hours are awarded commensurate with participation and submission of evaluation.

The Emergency Nurses Association is accredited as a provider of nursing continuing professional development by the American Nurses Credentialing Center's Commission on Accreditation. Provider Unit No. P0232

The Emergency Nurses Association is approved by the California Board of Registered Nursing, Provider #2322.

You will receive a personalized email with a link to the Contact Hour Claim Portal after 5:30 pm, Thursday, January 25, 2024.

The email is sent from a third-party vendor and may be blocked by your institution's firewall.

Please check your spam or junk box. Look for emails from <u>DoNotReply@eventScribe.com</u>. If you do not receive this email, contact <u>CNE@ena.org</u>

If you have any issues or concerns regarding contact hours, contact the CNE Team at <u>CNE@ena.org</u>

- 1. I did not receive the email with my login information. What do I do?
  - Contact <u>CNE@ena.org</u>. Provide full name, registration number, and email address where to send login information.
- 2. I was able to log in, but I don't know how to claim my hours.
  - See below for instructions. If you still need assistance, contact <u>CNE@ena.org</u> for further assistance.
- 3. How long do I have to claim contact hours?
  - The portal will be open until 11:59 p.m. (Central), Friday, May 31, 2024. After this
    date, you can no longer claim contact hours, however, you will still have access
    to your certificate and session transcript.
- 4. How many contact hours can I claim?
  - 30+ contact hours
- 5. How do I know which sessions are awarding contact hours?
  - If a session awards contact hours, it will appear on the left-hand side of the screen in the conference App.

| Information                                                                                                    | Speakers                                              |  |  |
|----------------------------------------------------------------------------------------------------|-------------------------------------------------------|--|--|
| Presentation Description: This presentation will<br>review our hospital's attempt and success at<br>implementing an ED 2en "Wellness" Room into our<br>department. I will discuss hurdles we encountered,<br>staff engagement in the planning process, selection<br>of location and items for room, and results after the<br>grand opening of the room. | VN VICTORIA NASH<br>LAKE CHARLES MEMORIAL HOSPITAL    |  |  |
| Accreditation                                                                                                    | Registered attendees                                  |  |  |
| Credit Type CNE                                                                                                    | RA ROBIN ADDISON<br>PROVIDENCE REGIONAL MEDICAL CENTR |  |  |
| Credit Hours .5                                                                                                    | JA JESSICA ALLEN<br>CHANDLER REGIONAL MEDICAL CENTER  |  |  |

## **Instruction for Claiming Contact Hours**

Click the URL link included in your personalized email to gain access to the portal. Your username and password (access key) will be pre-populated. If your login credentials are not automatically filled in, simply use the username and password (access key) provided in the email to log in.

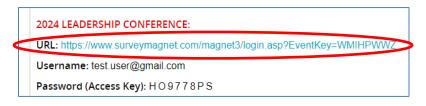

| Thank you for attending the 2024 Leadership Conference. Click Login to acce |                     |
|-----------------------------------------------------------------------------|---------------------|
| Login to Claim                                                              | n Contact Hours     |
| New Users                                                                   | Already a User?     |
| Click 'Create Account' to create<br>your secure account.                    | test.user@gmail.com |
| Create Account                                                              | H O 9 7 7 8 P S     |
|                                                                             | Log in              |
|                                                                             | Forgot Password?    |

Complete the following tasks to claim contact hours:

- 1. Contact Hour Claim
- 2. Overall Evaluation
- 3. Download Certificate
- 4. Download Transcript

# Task 1 – Contact Hour Claim

1. Click 'Contact Hour Claim' to begin this task.

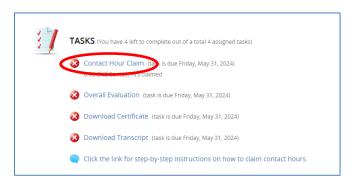

- 2. Identify the session(s) you wish to claim contact hours. Sessions can be sorted by the following methods:
  - a. Alphabetically
  - b. Status
  - c. Track
  - d. Date

3. Click 'Unlock Evaluation' to open the Session Evaluation.

| CONTACT HOUR CLAIM                                                                                                    | Submit to Complete Task               |
|----------------------------------------------------------------------------------------------------|---------------------------------------|
| ADMIN MODE:<br>Check this box to disable task achievements when you submit data on th                                                                                                    | nis page. Disable Achievements        |
| You must attest that you attended each session you are claiming contact hou<br>evaluation in order to access your certificate. You will be able to add/update<br>31, 2024. After this date, no changes can be made. |                                       |
| Sort by Date                                                                                                    | Filter sessions                       |
| Thursday, January 25th                                                                                                    | Expand 🗸                              |
| 10:30 AM – 11:15 AM(5)                                                                                                    | ^                                     |
| 10:30 AM – 11:15 AM Authentic Leadership: Finding Your True North                                                                                                    | 0.75 Contact Unlock Evaluation<br>Hrs |
| 10:30 AM – 11:15 AM Membership Chair                                                                                                    | 0.75 Contact Unlock Evaluation        |

- 4. Attest you have attended the chosen session.
- 5. Provide any feedback regarding this session.
- 6. Click 'Submit' to save each Session Evaluation. You will return to the Contact Hour Claim page.

| Session Evaluation<br>Thursday, January 25th<br>10:30 AM – 11:15 AM |                        |                     | Submit |
|---------------------------------------------------------------------|------------------------|---------------------|--------|
| Authentic Leadership: Finding Your True North                       |                        |                     |        |
| l attest l attended this session. Please provide                    | any feedback on this s | SESSION. (Required) |        |
| Enter response here                                                 |                        |                     | 6      |
|                                                                     |                        |                     | Submit |

**NOTE:** You must complete a Session Evaluation for **each** session you wish to claim contact hours.

7. After you have evaluated **all** sessions, click the 'Submit' button to **claim** your contact hours. The contact hours <u>will not</u> be saved unless you complete this step. Go back to the task list.

| ADMIN MODE:<br>Check this box to disable task achievements when you submit data on th                                                                                                    | his page. Disable Achieven          |
|----------------------------------------------------------------------------------------------------|-------------------------------------|
| You must attest that you attended each session you are claiming contact hot<br>evaluation in order to access your certificate. You will be able to add/update<br>31, 2024. After this date, no changes can be made. |                                     |
| Sort by Date V All Dates V                                                                                                    | Filter sessions                     |
| Thursday, January 25th                                                                                                    | Exp                                 |
| 10:30 AM – 11:15 AM (5)                                                                                                    |                                     |
| 10:30 AM – 11:15 AM Authentic Leadership: Finding Your True North                                                                                                    | 0.75 Contact Evaluation Comp<br>Hrs |
|                                                                                                    | 0.75 Contact Unlock Evaluati        |

# Task 2 – Overall Evaluation

1. Click 'Overall Evaluation' to begin this task.

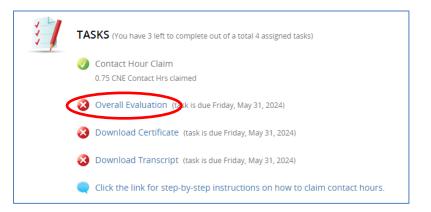

## **Overall Evaluation**

| Leadership Conferenc                  |                                | plement because of participat  |              |
|---------------------------------------|--------------------------------|--------------------------------|--------------|
| Enter response here                   |                                |                                |              |
|                                       |                                |                                |              |
|                                       |                                |                                |              |
|                                       |                                |                                |              |
|                                       |                                |                                | /            |
|                                       |                                |                                |              |
| Identify one area of in<br>(Required) | nprovement you assessed regard | ding the conference-accredited | d education. |
|                                       |                                |                                |              |

2. Provide a short answer for each question. When you are finished with this task, click the 'Submit' button.

NOTE: The certificate will not be available until Tasks 1 and 2 are completed.

### Task 3 – Download Certificate

1. Click 'Download Certificate' to begin this task.

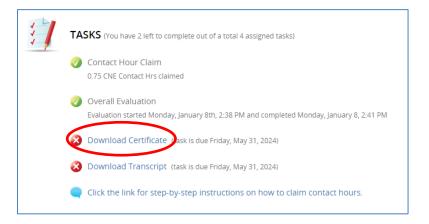

- 2. There are three options on how to receive your certificate:
  - a. Print
  - b. Save as PDF
  - c. Email (will be sent to email address used to register for conference)

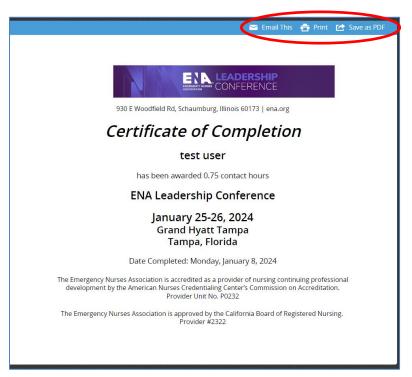

## Task 4 – Transcript

1. Click 'Download Transcript' to begin this task.

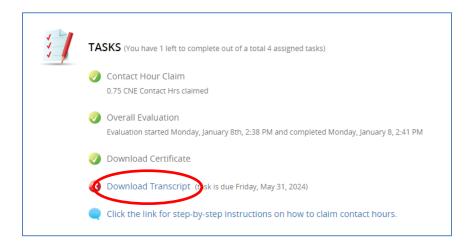

- 2. There are three options on how to receive your transcript:
  - a. Print
  - b. Save as PDF
  - c. Email (will be sent to email address used to register for conference)

|                                               | Email This     | 🚖 Print | 🔁 Save as PDF |  |
|-----------------------------------------------|----------------|---------|---------------|--|
|                                               |                |         |               |  |
| Sessions Listing:                             |                |         |               |  |
| Session Title                                 | Cor<br>Hou     | itact   |               |  |
| Authentic Leadership: Finding Your True North | 0.75           |         |               |  |
| Total Contact Hours Awarded                   | d: <b>0.75</b> |         |               |  |
|                                               |                |         |               |  |

Attendees can continue to claim contact hours until **11:59 p.m. (Central)**, **Friday, May 31**, **2024**. Be sure to click 'Submit' after each change so the number of contact hours is updated. Also, do not forget to access an updated copy of the certificate.

No contact hours can be claimed after **May 31, 2024**, however, access to the certificate will still be available.

Contact <u>cne@ena.org</u> with any questions regarding the contact hour claim process.